# Working with Motion Studio 2

AC Servo Drive

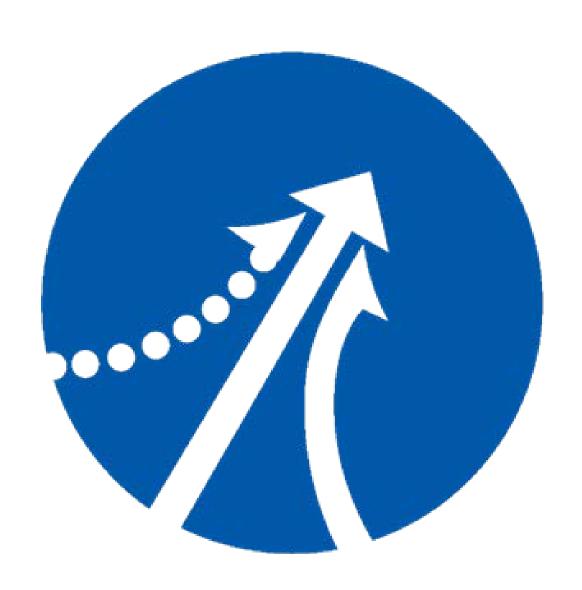

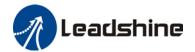

# TABLE OF CONTENTS

| INTRODUCTION                         | 4  |
|--------------------------------------|----|
| GETTING STARTED WITH MOTION STUDIO 2 | 5  |
| CONNECT TO SERVO DRIVE               | 7  |
| FUNCTION NAVIGATION                  | 9  |
| Servo Drive Functions                | 9  |
| Parameters List                      | 10 |
| I/O settings                         | 11 |
| Scope                                | 11 |
| Position trial run                   | 14 |
| Velocity trial run                   | 16 |
| Pr-Motion                            | 16 |
| Trigger Pr-Motion using physical I/O | 19 |
| Zero Tracking Control                | 20 |
| One-Click Tuning — Easy Tuning       | 22 |
| One-click Tuning – Easy Tuning       | 28 |
| Mechanical Properties Analysis       | 33 |
| State Monitor                        | 35 |
| Error Alarm                          | 36 |
| Tool                                 | 37 |
| Inertia Ratio Identification         | 38 |
| Control Command Settings             | 40 |
| Holding Brake Settings               | 41 |
| Electronic Gear Ratio                | 41 |
| Gain adjustment                      | 42 |
| Position Loop                        | 43 |
| Velocity Loop                        | 43 |
| Current Loop (Torque Loop)           | 44 |
| Motor Config. (Encoder Settings)     | 44 |
| Limit Settings                       | 45 |
| Alarm Limits                         | 45 |
| Black Box                            | 46 |
| Position Comparison                  | 48 |
| ETHERCAT                             | 51 |
| Object Dictionary                    | 51 |
| 402 Observer                         | 52 |
| Diagnostics                          | 53 |
| CONTACT US                           | 54 |

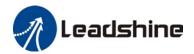

#### Before we start

Please prepare the following items before we start to work with Motion Studio.

- 1. Leadshine AC Servo Drive (EL7/EL8 Series)
- 2. Leadshine AC Servo Motor (Recommended by Leadshine to be matched with driver)
- Data cable
  - a. Mini-USB For EL7 series AC servo drives
  - b. USB Type-C For EL8 and EL7-RSP series AC servo drives. (Please mind that a charging cable might not be able to transfer data.)
- 4. Motor power cables (**Direct** or **Aviation** connector depending on motor models)
- 5. Encoder cables(**Direct** or **Aviation** connector depending on motor models)
- 6. Motion Studio 2 can be downloaded on our website www.leadshine.com

# System requirement to run Motion Studio 2

Operating system: Windows 7 or above

CPU: 1.5GHz or above RAM: 512MB or above

Hard disk capacity: 10GB or above

Display: Resolution 1024\*768, color 24 bit

Communication interface: USB Type-A series adapter

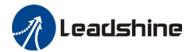

# Introduction

Motion Studio is a free-to-use software developed by Leadshine Technology Co., Ltd. for simple commissioning of Leadshine AC servo products. Motion Studio 2 is a newly upgraded AC Servo Drives tuning software with redesigned modern looking GUI, many more features and highly user friendly with better configurable interface.

Through Motion Studio 2, users can connect the drivers to PC for parameters reading & writing, system performance tuning, trial run, driver status & data monitoring and much more. Most of the functions can be realized without connecting the driver to a main power supply.

There is no need to install Motion Studio 2. Download "Leadshine\_Motion\_Studio\_EL8\_ EL7\_Servo\_V2.2.4 Beta" for designated Leadshine products on our website and unzip the file. Click on MotionStudio.exe to start the software. User manual for Motion Studio 2 can be found in Help folder. It is recommended to save Motion Studio 2 in other disks than C: drive.

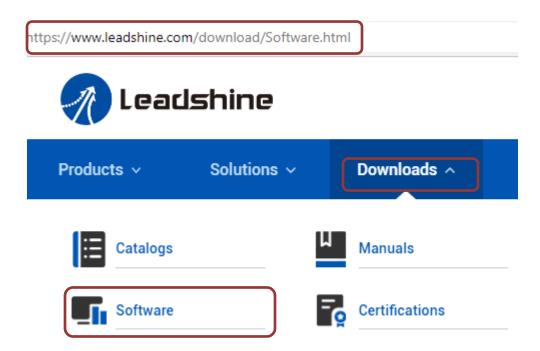

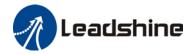

# **Getting Started with Motion Studio 2**

After unzipping "Leadshine\_Motion\_Studio\_EL8\_EL7\_Servo\_V2.2.4 Beta", click on

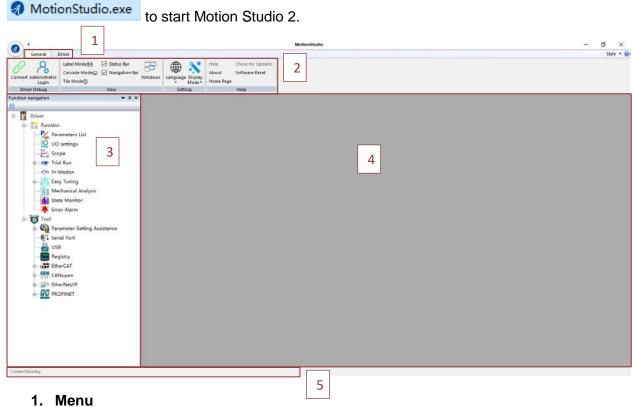

| General                | Driver connection interface, admin login and software related software such as view, languages, hard reset can be found on this tab                               |
|------------------------|----------------------------------------------------------------------------------------------------|
| Driver(EL7-<br>RS400P) | On the driver tab (display servo drive model when connected), quick access button, functions and tools can be found for more convenient application and settings. |

# 2. General tab

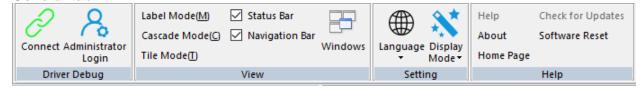

| Driver Debug | Connect to driver and login as admin interfaces                    |
|--------------|--------------------------------------------------------------------|
| View         | Users can choose software layout mode as to fit respective working |
|              | habits. Recommended to turn on both "Status" and "Navigation" bar. |
| Setting      | Switch between English and Chinese. Display mode can also be       |
|              | modified in accordance to personal favor.                          |
| Help         | Software version, Leadshine Homepage, Software hard reset can be   |
|              | found on this category                                             |

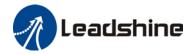

### **Driver tab**

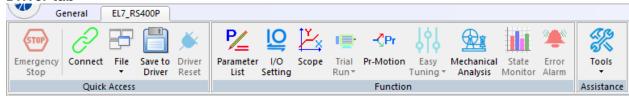

| Quick Access | Emergency stop button, Drivers related operation: Connection settings, saving parameters to driver, reset driver and read saved files.                                                                                                    |
|--------------|----------------------------------------------------------------------------------------------------|
| Function     | Easy access to servo drive functions. Pr-Motion function is RS models specific and can't be access using other servo drive models.                                                                                                    |
| Assistance   | Servo drive set up interfaces can be accessed from "Tools". Newly added functions such as position comparison or black box are also available here. Most of these functions and settings can be accessed on the function navigation bar on the left panel as well. |

# 3. Function Navigation

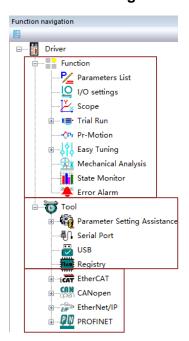

| Function      | Easy access to servo drive functions. Pr-Motion function is RS models specific and can't be access using other servo drive models. This are the same functions that can be found on the driver tab.                                                                                                    |
|---------------|----------------------------------------------------------------------------------------------------|
| Tool          | Most servo drive parameters settings interface and guidance can be found under this tab. Newly added functions such as position comparison and black box can be accessed under this tab as well. Serial Port, USB and Registry are rarely used and if any of them is needed, please contact Leadshine technical support. |
| Communication |                                                                                                    |
| Protocol      | only be accessed with supported servo drives.                                                                                                    |

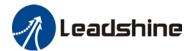

- 4. Operation interface
- 5. Status bar

| Comm:Offline | Emergency Stop: NO Servo: Disable Alarm: No main power            |  |  |
|--------------|-------------------------------------------------------------------|--|--|
| Comm         | Show connection status of the servo drive                         |  |  |
| Emergency    | Show emergency stop status of the servo system                    |  |  |
| stop         |                                                                   |  |  |
| Servo        | Show servo drive status                                           |  |  |
| Alarm        | Alarm message. To find out details and recommended solutions to   |  |  |
|              | alarms, please navigate to Error Alarm function on Function or on |  |  |
|              | Navigation tree.                                                  |  |  |

# **Connect to Servo Drive**

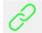

- 1. Click on Connect.
- 2. "Connect" pop-up window will appear.

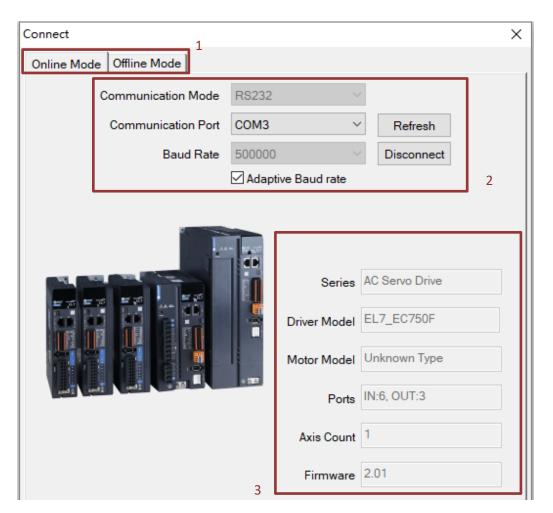

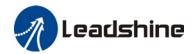

| 1   | Online mode: Driver and motor connecting to USB port automatically identified  Offline mode: Use offline mode to read parameters asked in PC. |
|-----|----------------------------------------------------------------------------------------------------|
|     | <ul> <li>Offline mode: Use offline mode to read parameters saved in PC.</li> </ul>                                                            |
| 2   | <ul> <li>Only RS232 communication mode is supported for the moment being.</li> </ul>                                                          |
|     | <ul> <li>Communication Port can be automatically identified by clicking on "Refresh". If driver failed</li> </ul>                             |
|     | to connect, please verify data cable or change to another USB port.                                                                           |
|     | <ul> <li>Check "Adaptive Baud rate" and click on "Connect" to connect to servo products.</li> </ul>                                           |
|     |                                                                                                    |
|     | Driver can be connected to PC without main power supply.                                                                                      |
| (2) | <ul> <li>Servo products info such as series, model no., ports, axis count and firmware version can</li> </ul>                                 |
| 3   | be found here.                                                                                                    |

- 3. When servo drive is connected to PC through data cable, USb will appear on the front panel of the servo drive. Err0D2 will appear due to no main power supply connected, it doesn't affect most tuning works of the servo drive.
  - 4. Once successfully connected, Comm on status bar will turn to "Comm: Online".

Comm:Online

- 5. Connect window will close automatically in 3s after successfully connected.
- 6. If connection failed, please verify:
  - a. Data cable. Charging cable might not be able to transfer data.
  - b. Change another USB port.
  - c. Any alarm error which needs to be reset.

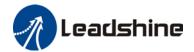

# **Function Navigation**

## **Servo Drive Functions**

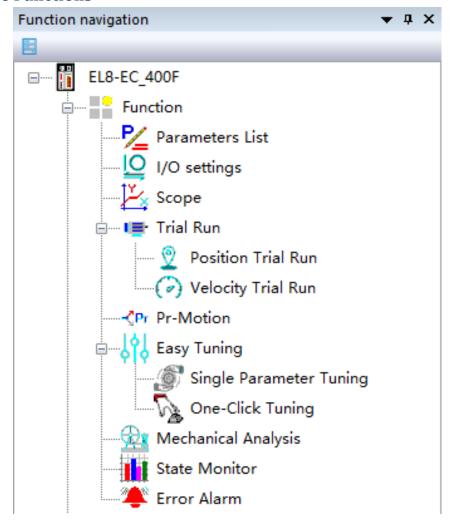

On the right panel, users can start any required servo drive functions from the function navigation list. If this list cannot be found, please tick "Navigation Bar" under General tab. Please keep in mind that some of the functions are AC servo drive series specific. For example, Pr-Motion can only be used when connect to RS series AC servo drives.

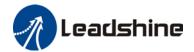

### **Parameters List**

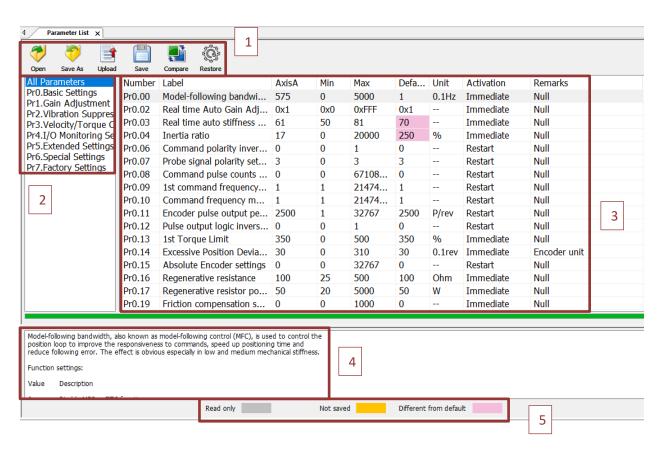

| 1 | Function<br>buttons | <ul> <li>To open saved parameter files, save parameters as .lsr files for backup, upload parameters to drive and save parameters to drive.</li> <li>Parameters that are saved as .lsr or current parameter can be compared to default parameters.</li> <li>Use "Restore" button to reset driver/motor parameter back to factory default.</li> </ul> |
|---|---------------------|----------------------------------------------------------------------------------------------------|
| 2 | Parameter class     | Different categories of parameters are listed on the left panel of the interface.                                                                                                    |
| 3 | Parameters          | Parameter value can be set on this list, please be aware that some modifications of parameters will only take effect after restart or axis halted. Please refer to Activation column for details.                                                                                                    |
| 4 | Description         | Descriptions for commonly use parameters are provided in this space down below. For further explanations on the parameters, please refer to respective AC servo drive series user manual which will be available on Leadshine homepage.                                                                                                    |
| 5 | Status              | Status indicator of parameters for the convenience of user when undertaking axis tuning.                                                                                                    |

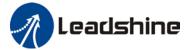

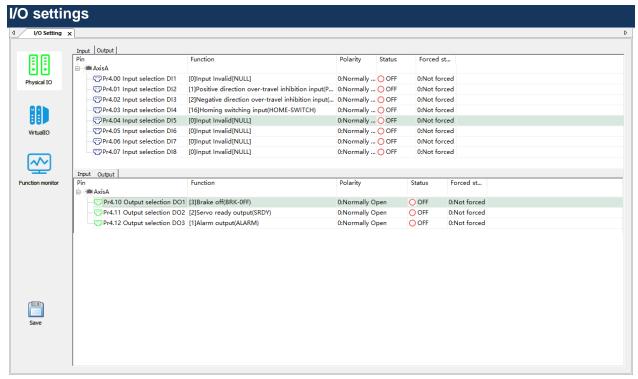

To assign required functions/signals to digital input, output of servo drive, polarity of DI/DO can be switched between Normally Open and Normally Close. Please make sure to check the wiring on the CN1 port of the servo drive as to match the assigned function/signal of the channel. Click on "Save" to save the modified settings to driver.

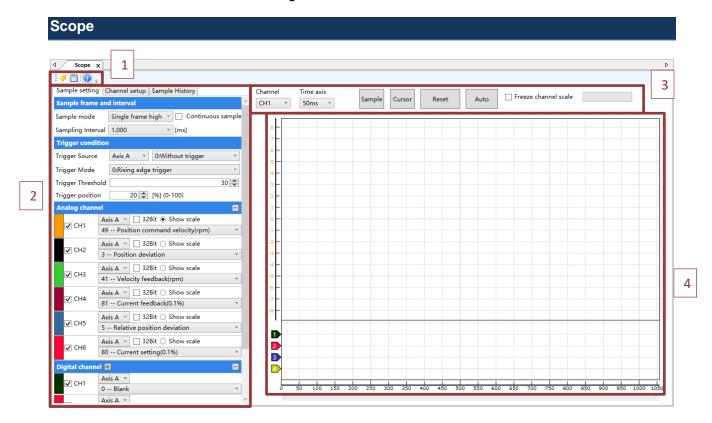

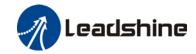

#### 1. Function buttons

- To save waveforms recorded using Scope or to view previous saved waveforms.

# 2. Sampling settings

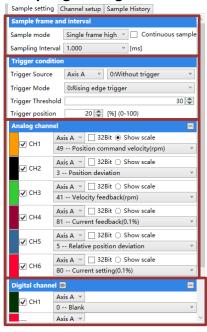

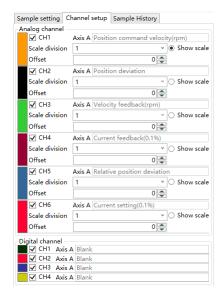

Scale division can be set and only scale of 1 chosen channel can be shown on the axis.
Use offset to set recorded waveform as accordance to view.

| Sampling  | Sample mode: Single frame high precision, Multi frame high precision, Multi   |
|-----------|-------------------------------------------------------------------------------|
| frame and | frame low precision                                                           |
| interval  | Sampling interval: Please keep in mind that sampling interval needs to be     |
|           | matched to motor velocity as to have a fully recorded data.                   |
|           | Continuous sample: Data sampling goes on until this option is not ticked.     |
| Trigger   | Trigger source: Set up trigger signal.                                        |
| Condition | Trigger mode: Trigger by signal rising or falling edge                        |
|           | Trigger threshold: Sampling starts as condition value reaches set threshold   |
|           | value.                                                                        |
|           | Trigger position: Position from the whole motion where sampling begins        |
| Analog    | All 6 channels can be configured individually as per requirement. For more    |
| channel   | settings, please navigate to Channel Setup page. More variables have been     |
|           | added on Motion Studio 2 as to better monitor performance of the servo system |
|           | and for easier analysis of servo error that might occur.                      |
| Digital   | To monitor the status of digital signal.                                      |
| Channel   |                                                                               |

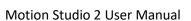

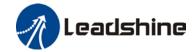

# 3. Operation tab

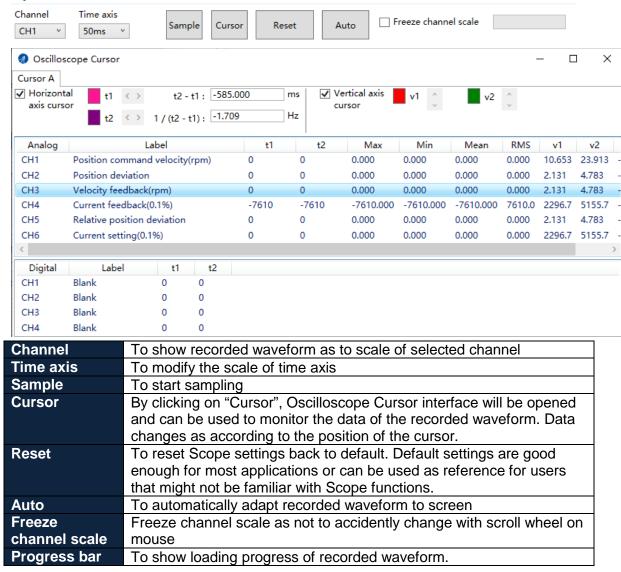

4. Waveform will be shown here with analog channel on the top and digital channel on the bottom. Digital channel can be hidden if not used.

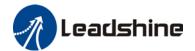

### Position trial run

**Step 1:** First, select the **motion mode** of trial run. It can be a to-and-fro (move in both directions) movement or a one-way motion in either negative or positive direction. Under **positioning mode**, you can pick either to teach the start and end point of the run or directly key in the required start/end position or distance. If start and end point are to be taught, please set lower velocity and acceleration if user is not familiar with particular models. Use "Forward" and "Reverse" button to move the motor and "Position 1 / 2" to set start and end point.

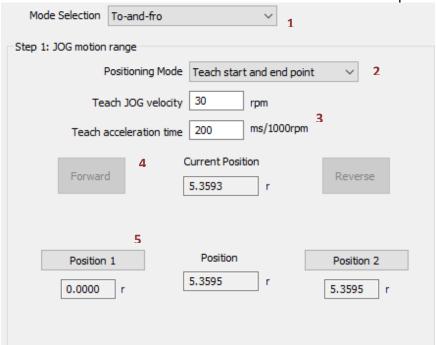

**Step 2:** Set JOG **velocity**, **torque and acceleration** (for actual trial run motion). **No. of cycles** would be how many times does the user want the complete trial run motion to perform and waiting time would be the interval time between each motion. Before performing trial run, please enable servo drive (Refer to the instructions below)

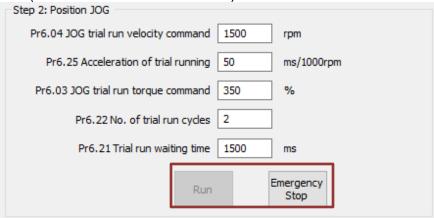

Use "Run" to start trial run after the above parameters are set correctly and servo drive is enabled. Please make sure the axis is within safe travel distance with no obstacles in the way.

Use "Emergency Stop" to stop axis in case of uncontrolled circumstances.

### Motion Studio 2 User Manual

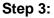

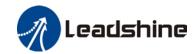

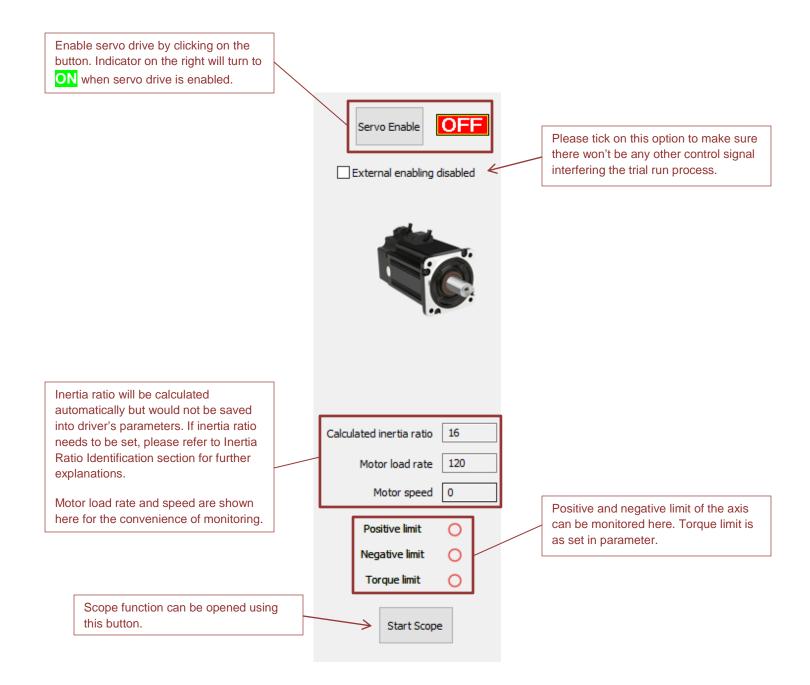

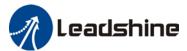

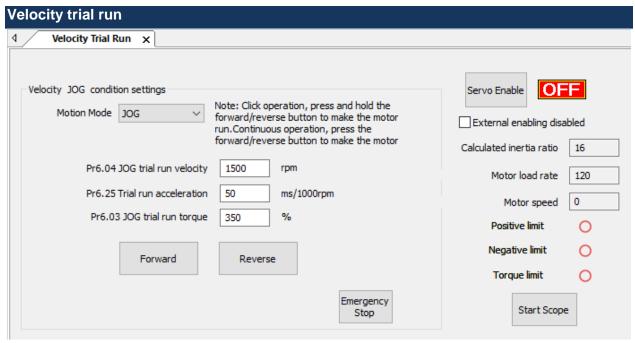

| Motion mode     | Choose between <b>JOG</b> or <b>continuous</b> motion                     |
|-----------------|---------------------------------------------------------------------------|
| Parameters      | Set up trial run velocity acceleration and torque. Please keep in mind to |
|                 | start from lower values with unfamiliar models.                           |
| Forward/Reverse | For <b>JOG mode</b> , press and hold either buttons to move the motor. In |
|                 | continuous mode, click on "Forward" to turn motor in positive direction   |
|                 | and "Reverse" to turn motor in negative direction.                        |
|                 | Use "Emergency Stop" to stop axis in case of uncontrolled circumstances.  |

<sup>\*</sup>Please refer to the section above for the operation involving the panel on the right.

#### **Pr-Motion**

Using Pr-Motion function in Motion Studio 2, PR parameters in class 8 can be set including trigger settings, software position limit, JOG, homing, emergency stop, etc. Manual triggering of homing, path motion or emergency stop can also be triggered on this interface.

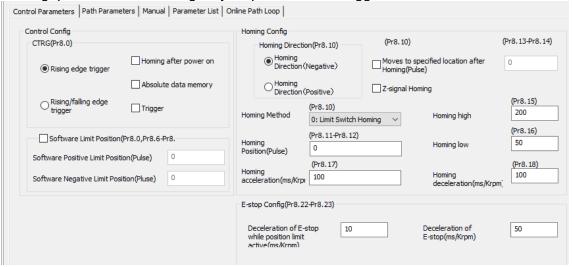

Most of PR control related parameters can be set on this page.

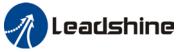

### Motion Studio 2 User Manual

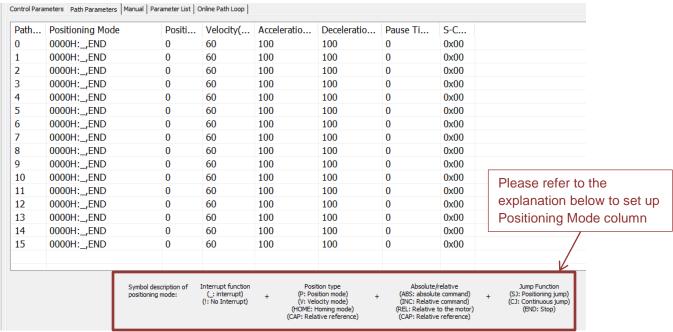

All class 9 parameters for 0-15 paths can be found here once connected to a servo drive that supports PR mode.

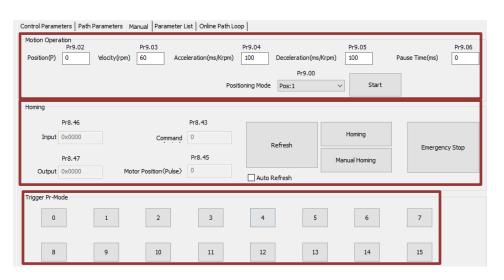

Manual control of servo drive in PR mode can be done in this page.

| Motion          | To set up parameters for Path 0. Click on "Start" and parameters will be    |
|-----------------|-----------------------------------------------------------------------------|
| Operation       | automatically uploaded to driver. Use for simple tuning of PR motion        |
|                 | involving only 1 path.                                                      |
| Homing          | I/O and position display; Homing and emergency stop button. These           |
|                 | homing settings differ from the settings on Control Parameters interface as |
|                 | these are only for manual homing.                                           |
| Trigger Pr-Mode | To trigger operation of any of the 16 PR paths. Parameters for path 1 to 15 |
|                 | are set in Path Parameters interface.                                       |

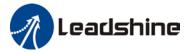

#### Motion Studio 2 User Manual

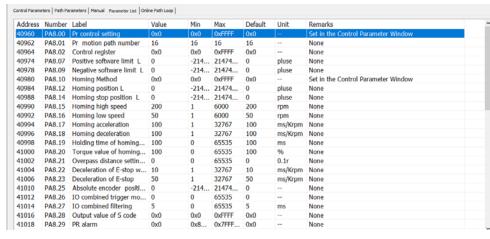

All PR mode and control exclusive parameters can be found on this list for convenience of tuning

\*Most of the parameters can be found on the interfaces of this function and it would be easier to set up the parameters on respective interfaces.

\*\*Please refer to the model specific user manual for how-to on setting up the parameters

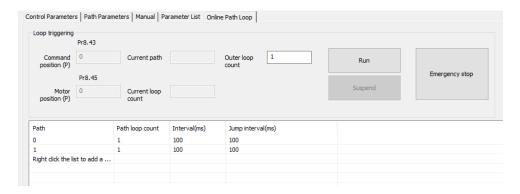

To run PR mode in a loop

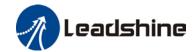

# Trigger Pr-Motion using physical I/O

- 1. Set up servo drive parameter such as Pr0.01 = 6. Required PR I/Os are set in Pr4.00-Pr4.15
- 2. Set up PR control parameters such as trigger, homing, emergency stop, velocity, etc as shown below
- 3. Set PR path parameter such as motion type, S-code, etc as shown below. The interface is divided into 3 parts:

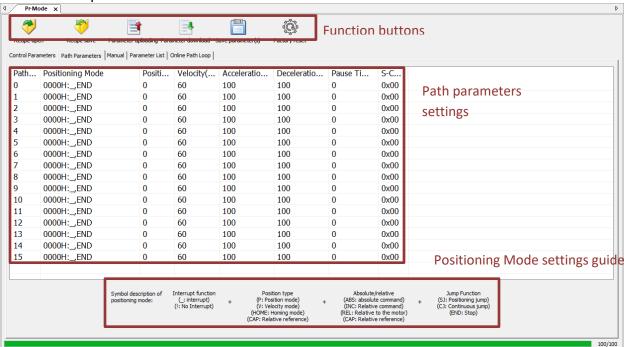

| Function buttons | Upload, download parameters to/from drives, save parameter, backup and |                  |             |                 |               |            |
|------------------|------------------------------------------------------------------------|------------------|-------------|-----------------|---------------|------------|
|                  | reset to factory default.                                              |                  |             |                 |               |            |
|                  | <b>**</b>                                                              | 7                |             | :=              |               | <b>(A)</b> |
|                  | Open                                                                   | Save As          | Upload      | Download        | Save          | Restore    |
| Path parameters  | Set PR pa                                                              | th related para  | meters here | . For more deta | ailed explana | itions,    |
|                  | please ref                                                             | er to servo driv | e model spe | cific user man  | ual.          |            |
| Positioning mode | Short explanation on how to set up Positioning mode column             |                  |             |                 |               |            |
| settings guide   |                                                                        |                  |             |                 |               |            |

Remember to upload parameters to drive and save to drive after parameters setup.

- 4. Set up homing, trigger, I/O in PR mode as shown below:
- \*\*Please select required path when using edge trigger. Make sure the corresponding path is chosen in I/O path selection
- \*Please set up I/O combination filter time when using I/O combination trigger. Make sure I/O signal filter time covers the change in signal level.

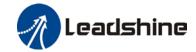

# **Zero Tracking Control**

Zero tracking control (ZTC) is able to realize a zero position deviation during acceleration/deceleration. This function increase multi axis precision and master-slave following.

- > ZTC only available under position control mode.
- > ZTC can only be enabled when Pr0.00 is valid.
- Model following control (MFC) and Zero Tracking Control (ZTC) cannot be used together at the same time.
- > ZTC will be more effective after all the tuning work of the servo system has been done.

| Parameter      | Label                     | Description                                                                                 |
|----------------|---------------------------|---------------------------------------------------------------------------------------------|
| Pr2.50         | Model following           | 0: Model following control - Default                                                        |
|                | control                   | 1: Zero tracking control                                                                    |
| Pr2.53         | Dynamic friction          | Range: 0-1000, unit: 0.1%                                                                   |
|                | compensation coefficient  | Unit: Changes in torque with the effect of friction on                                      |
|                | Coemcient                 | rotational speed.                                                                           |
| Dr0 00         | Madal fallowing           | Only valid when MFC is activated                                                            |
| Pr0.00         | Model following bandwidth | If Pr0.00 = 0, MFC and ZTC is deactivated.  When Pr2.50 = 1 (Zero tracking control), higher |
|                | Danuwidin                 | bandwidth will improve following performance but noise                                      |
|                |                           | will be higher.                                                                             |
| Set the follow | wing parameters to defau  | <u> </u>                                                                                    |
| Pr2.51         | Velocity feedforward      | Default value = 0 for zero tracking control.                                                |
|                | compensation              |                                                                                             |
|                | coefficient               |                                                                                             |
| Pr2.52         | Torque feedforward        |                                                                                             |
|                | compensation              |                                                                                             |
| D=0.54         | coefficient               |                                                                                             |
| Pr2.54         | Overtravel time           |                                                                                             |
| D=0.55         | Constant                  |                                                                                             |
| Pr2.55         | Overtravel                |                                                                                             |
|                | suppression gain          |                                                                                             |

# **Before turning Zero Tracking Control ON**

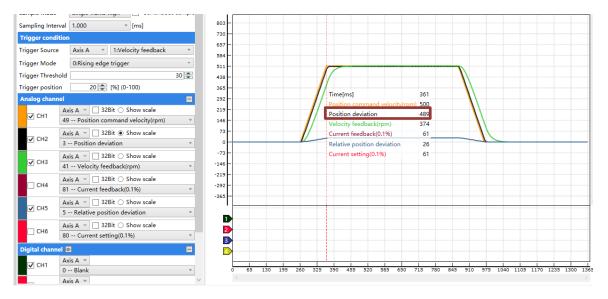

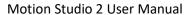

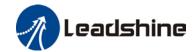

# **After turning Zero Tracking Control ON**

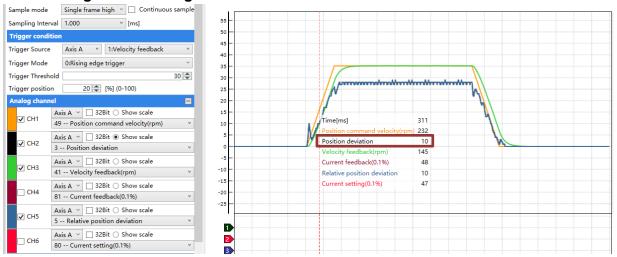

Position deviation dropped drastically as a result of ZTC.

**Step 1:** Set Pr2.22 Position Command Smoothing Filter and Pr2.23 Position Command FIR Filter to 0. Set up vibration suppression and tune servo drive parameter to optimal values.

**Step 2:** Set Pr2.50 to 1 to activate Zero Tracking Control (ZTC)

Step 3: Refer to the explanation above to check the result of ZTC

**Step 4:** If position deviation is still relatively high at acceleration/deceleration phase, please tune Pr2.53 Dynamic friction compensation coefficient.

$$\begin{aligned} & \text{Dynamic friction coefficient} \\ & = \left| \frac{\textit{Torque}(\textit{Rotational speed 1}) - \textit{Torque}(\textit{Rotational speed 2})}{\textit{Rotational speed 1} - \textit{Rotational speed 2}} \right| \\ & * \textit{rated rotational speed} \, \end{aligned}$$

(Rotational speed 1 and 2 is the speed at starting and end point of constant velocity phase after ZTC is activated. Torque can be checked on Motion Studio 2).

**Step 5:** If excessive position deviation still persists at the start-stop of acceleration/deceleration phase, increase Pr0.00 bandwidth and gain. It might reduce the position deviation but at the same time might cause some electrical noises.

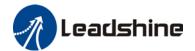

# **One-Click Tuning – Easy Tuning**

Set a mechanical stiffness level and the driver will automatically tune the parameters accordingly, including inertia measuring and vibration suppression to fulfill responsiveness and stability needs. At same time, more advanced functions can be applied, for example: Command pulse filter, low frequency vibration suppression, etc.

Recommended for applications where inertia changes is minute. Single parameter tuning is more complicated to set up compared to one-click tuning. Use single parameter tuning when one-click tuning doesn't fulfill the needs.

# **Easy Mode**

1. Click on "Single Parameter Tuning" under Setup Wizard. Choose "Enable automatic inertia identification" and "Enable automation vibration identification". If the system is heavily loaded with Pr0.03 mechanical stiffness value lower than 70, by selecting "Set low stiffness", initial Pr0.03 value in Single Parameter Tuning will start at 70.

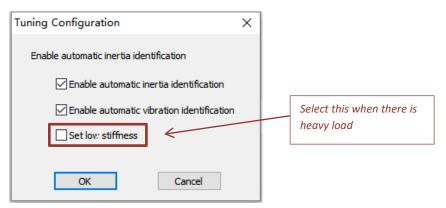

2. Set the value of MFC bandwidth, stiffness as per the table below under Easy Setup.

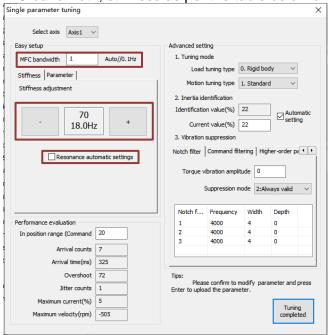

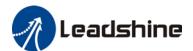

| MFC bandwidth set value | Description                                             |
|-------------------------|---------------------------------------------------------|
| 0                       | Deactivate model-following control function             |
| [1]                     | Automatically adjust MFC bandwidth                      |
| 2~9                     | Invalid                                                 |
| 10~2000                 | Manually adjust MFC bandwidth;                          |
|                         | Recommended 30-100 for transportation belt applications |

Stiffness level goes from 81-50 with 50 being highest stiffness level. Velocity response improves with higher stiffness level but vibration might occur. For flexible structures, decrease stiffness level and setup vibration suppression.

3. Resonance automatic settings: Automatically identified vibration under actual stiffness level settings. Default value is restored when no vibration is detected. If not selected, value will not be restored to default.

# **Advanced mode**

4. Set Tuning mode.

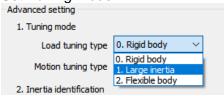

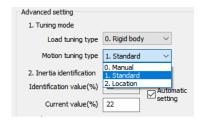

#### Load tuning type

**Rigid body**: Structure with low flexibility (i.e. screw leads)

**High Inertia**: 30-40 times higher than load inertia.

Flexible body: Low stiffness (i.e. belt)

# Motion tuning type

**Manual**: Auto adjustment off. Parameters under Easy Setup available to be modified.

**Standard**: Prioritize stability. No switch gaining.

**Location**: Recommended for horizontal axis with variable load or ball screw structures.

5. Inertia identification is automatically enabled at the start. Identification value (%): Inertia ratio will be automatically identified with yellow box

blinking on every successful identification Current value (%): If "Automatic setting" is selected, inertia ratio will be automatically synchronize to Pr0.04. If not selected, user can press Enter to set the value to Pr0.04.

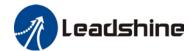

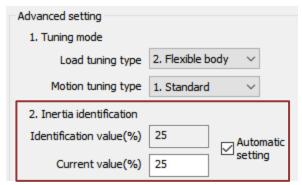

6. Vibration suppression: Notch filter

Torque vibration amplitude: 0% - Max. sensitivity, 100% - Deactivated (Adjust

accordingly)

Suppression mode: 0 – Adaptive notch filter deactivated

1 – Adaptive notch filter valid for once

2 - Adaptive notch filter always valid

**Notch filter:** 1<sup>st</sup>, 2<sup>nd</sup> and 3<sup>rd</sup> notch filter

Frequency(Hz): 50~2000

Width: 0~20 Depth: 0~99

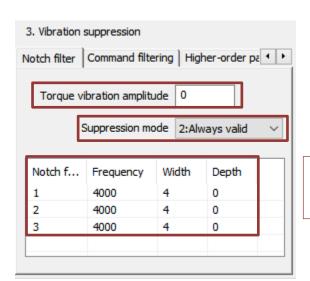

Right click on notch filter parameters to cut, paste or reset the parameters

Vibration suppression: Command filtering

(These parameters are manually set, cannot be automatically identified.)

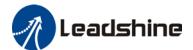

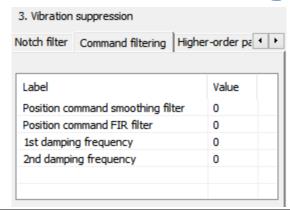

| Parameter                         | Range(Unit)            | Description                                |
|-----------------------------------|------------------------|--------------------------------------------|
| Position command smoothing filter | 0~32767(0.1ms)         | Large out value might alongete tuning time |
| Position command FIR filter       | 0~10000 <i>(0.1ms)</i> | Large set value might elongate tuning time |
| 1 <sup>st</sup> damping frequency | 10~2000 <i>(0.1Hz)</i> | To suppress mechanical end vibration       |
| 2 <sup>nd</sup> damping frequency | 10~2000 <i>(0.1Hz)</i> | To suppress mechanical end vibration       |

# Vibration suppression: Higher-order Parameters

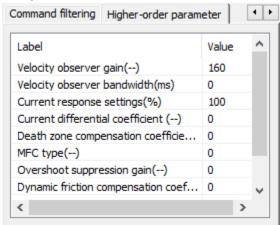

| Parameter                   | Range(Unit) | Description                                |
|-----------------------------|-------------|--------------------------------------------|
| Velocity observer gain      | 0~32767     | Defaulted to stable gain and bandwidth.    |
| Velocity observer bandwidth | 0~32767(ms) | Set = 1 to deactivate.                     |
| Current response settings   | 50~100(%)   | Current loop related effective value ratio |

25

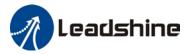

7. After the settings are done, use trial run to run the motor for at least 5 cycles.

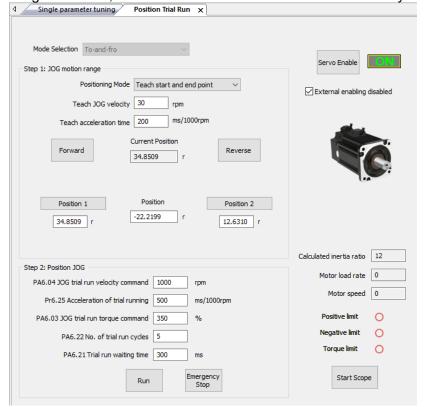

Jog speed > 300rpm Acceleration < 600ms

Position 1 and Position 2 should be around 5r

Interval waiting time between cycles should be < 500ms with at least 5 cycles

### 8. Performance evaluation

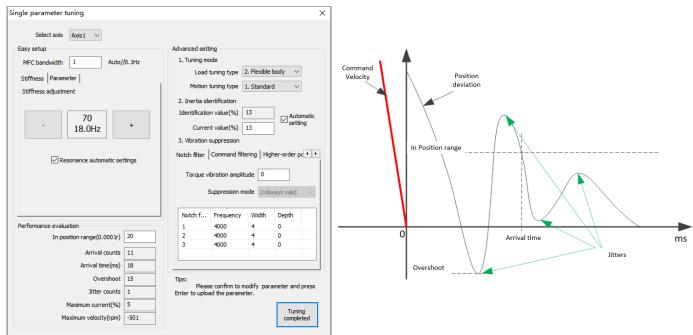

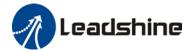

| In position range | To set the velocity deviation between target velocity and actual velocity                         |
|-------------------|---------------------------------------------------------------------------------------------------|
| Arrival counts    | Number of times target value is arrived                                                           |
| Overshoot         | The difference between target value and actual value. 10%(White) < Overshoot(Yellow) < 100% (Red) |
| Jitter counts     | Detected jitters. Jitter count = 1(Yellow), more than 1(Red). Default(White)                      |
| Max. current      | Percentage of max. current                                                                        |

Use Scope to get desired waveform by decreasing stiffness value manually.

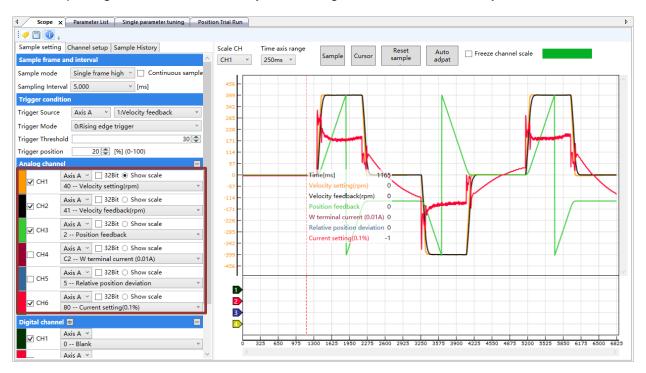

9. Disable automatic inertia and vibration identification. Confirm to save parameters or restore to previous settings if the tuning setup is not wanted.

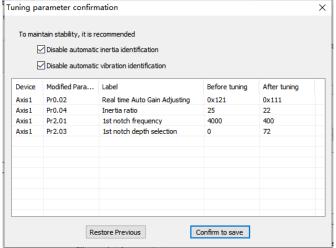

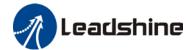

# One-click Tuning – Easy Tuning

This function is able to automatically tune the most optimal gain parameters for the specific applications after the axis is in operation and learning. Corresponding paths and responsiveness level need to be set before using this function. Please refer to the flow chart below. Parameter will be saved to parameters file and can be used on similar axes.

Recommended for applications where inertia changes is minute.

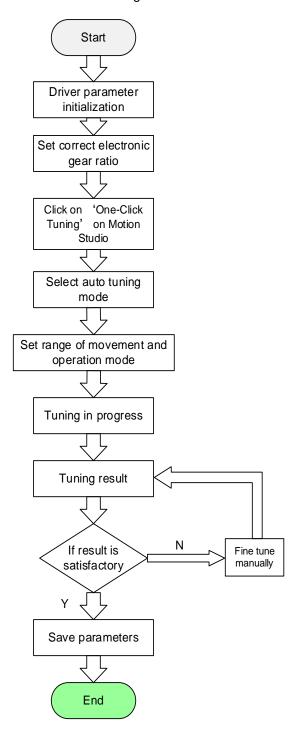

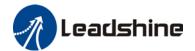

 Restore parameters back to default to prevent the axis from going out of control during the tuning process.

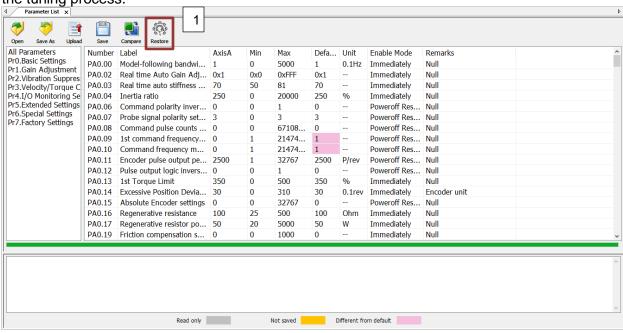

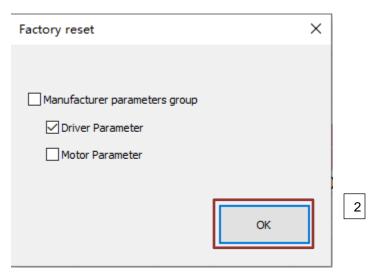

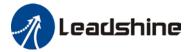

2. Click on "Self Adjusting" and choose "One-Click Tuning" from the drop down list. Set tuning response level accordance to mechanical stiffness of specific application, tuning mode, target in position range and its unit. Click "Next" to go on to next step.

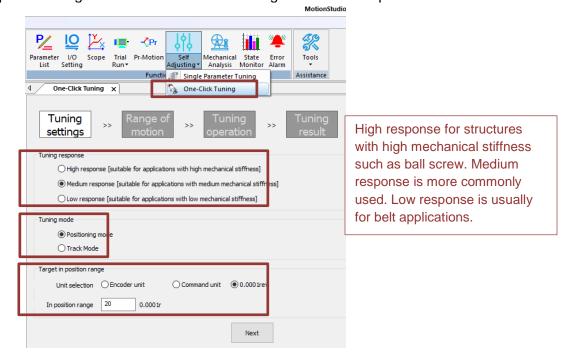

3. Set the velocity, acceleration and range of motion for the tuning process. Please make sure the difference between position 1 and 2 is more than 0.5r for more accurate inertia ratio identification. Recommended to set at around 5 revolutions. Click on "Next" to start tuning.

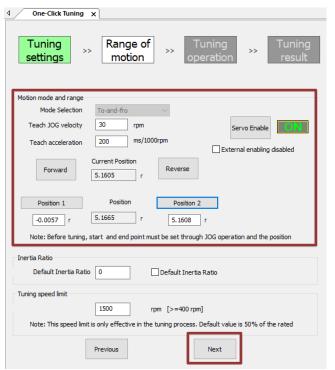

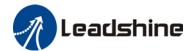

4. Please secure the motor properly as it might undergo rather strong vibration during tuning. Inertia ratio will also be identified during the process. Please wait until progress bar reaching 100%. It might jump automatically to tuning results. If motor goes out of control during the process, please use "Emergency Stop" button to stop the process.

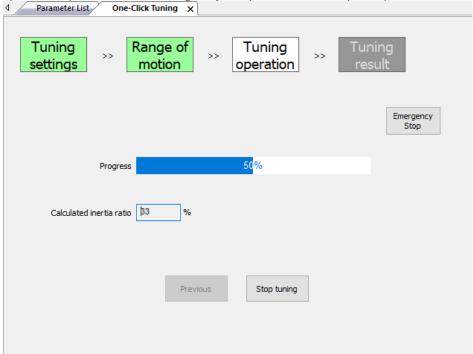

5. After getting the result of the tuning, please click on "Manual fine adjustments" tab to do some fine adjustments if needed according to the waveforms on Scope.

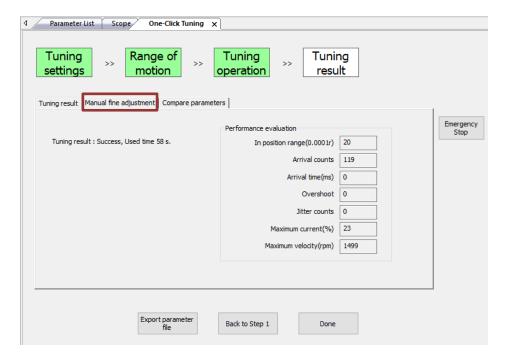

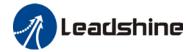

After doing some fine adjustments to the parameters, start Scope to check if users have got the required results.

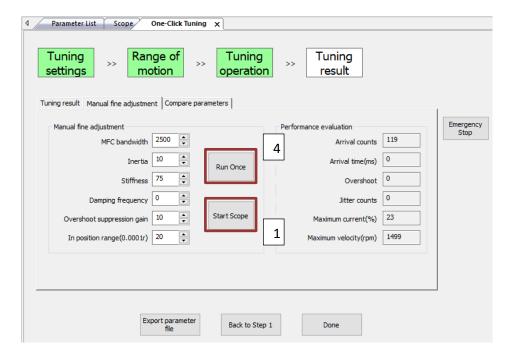

Click on "Reset" to set Scope to default and click on "Sample" to start monitoring servo system data. Then, click on "Run Once" to start monitoring. Waveform will be automatically updated.

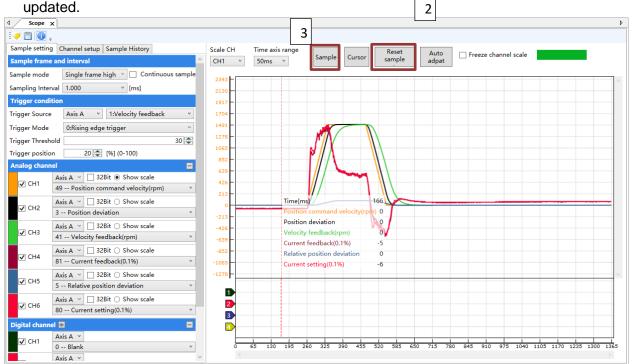

\*Only click on "Reset" button once after first starting Scope tool.

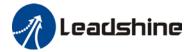

# **Mechanical Properties Analysis**

To determine mechanical and set up notch filter parameters to suppress vibration caused by resonance.

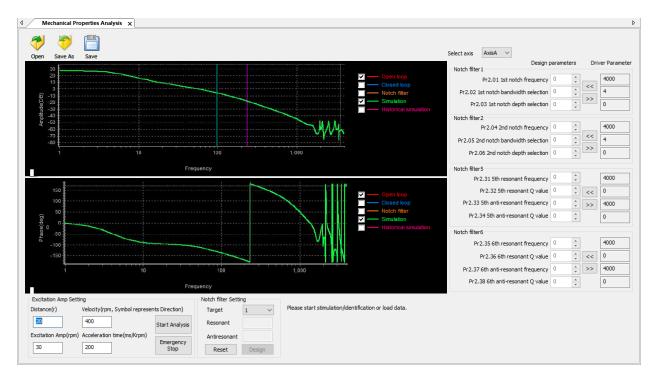

To avoid strong vibration, please first set lower excitation amplitude. However, if the set value is too low, data waveform will include some degree of distortion.

If vibration occurs during tests which can't be reduce through lowering electrical current excitation, it might be due to excessive gain. Please lower velocity gain and set notch filter as accordance from the mechanical properties analysis. Or might be due to inertia settings (Pr0.04) is too large, please use optimal inertia ratio value.

Click on "Start" to start mechanical properties analysis. Click on Notch Filter Design to get the identified notch filter settings. Use the arrow keys on the right panel to save the parameters to driver. Notch filter 1 and 2 is available on all servo drive models while notch filter 5 and 6 is model dependent. All analysis can be saved and read as .mch files.

### To manually tune notch filter

1. Perform resonance frequency analysis.

To perform resonance frequency analysis

- a. Through Motion Studio 2 Mechanical properties analysis
- b. By setting Pr2.00 = 1, resonant frequency will be detected automatically when servo motor runs, the result will be saved into 3<sup>rd</sup> notch filter. Fill the parameter values from 3<sup>rd</sup> notch filter into the rest of the notch filters, then measure resonant frequency again.
- Set actual occurring resonance frequency as notch filter resonant frequency.

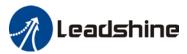

- 3. Set the frequency obtained from step 1 into notch filter parameter value settings. Please set the width and depth of the notch filter as well.
- 4. If resonance is successfully suppressed, it means notch filter has taken effect. Please do continue to fine tune gain. As gain value increases, resonance might occur again. If so, please repeat the above steps.

\*If resonance persists over prolonged period of time during tuning, please disable servo drive.

# Notch Filter Width

Notch filter width level is equivalent to the ratio of notch filter width and notch filter center frequency.

Notch filter width level = 
$$\frac{fH - fL}{fT}$$

fT: Notch filter center frequency, which is mechanical resonant frequency fH-fL: Notch filter width. Corresponding to center frequency with decay amplitude of -3dB frequency bandwidth

# Notch Filter Depth

Notch filter depth level is the ratio of input and output at center frequency. When notch filter depth level = 0, input at center frequency is totally suppressed; When it is = 100, input is totally free to go through. As so, the low the set value, the lower the depth of notch filter and suppression of mechanical resonance improves as well but it might cause system instability. Please use with caution.

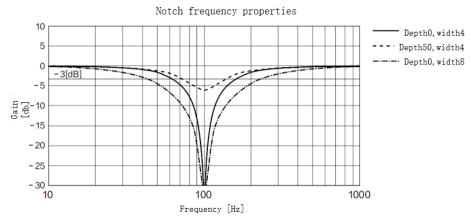

<sup>\*\*\*</sup>If there is no obvious peak from mechanical properties analysis but vibration still occurs. It might be that the vibration is due to gain settings reaching its limit and not due to resonance. Please reduce gain or torque command filter time to reduce vibration.

\*Please only set notch filter when servo motor is totally at stop.

<sup>\*\*</sup>Please set the frequency of the notch filter to at least 4 times of the velocity loop frequency response as wrongly set notch filter frequency might cause mechanical damage to the servo system.

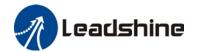

# **State Monitor**

The difference between short interval monitoring and general monitoring is the data sampling time interval. All data/variables can be added or removed from each monitoring list and the time intervals can be modified according to users' needs. We have added more useful variables in Motion Studio 2.

**Short Interval monitoring**: Sampling time interval of 50-200ms per cycle. **General monitoring**: Sampling time interval 300ms up to 5000ms per cycle.

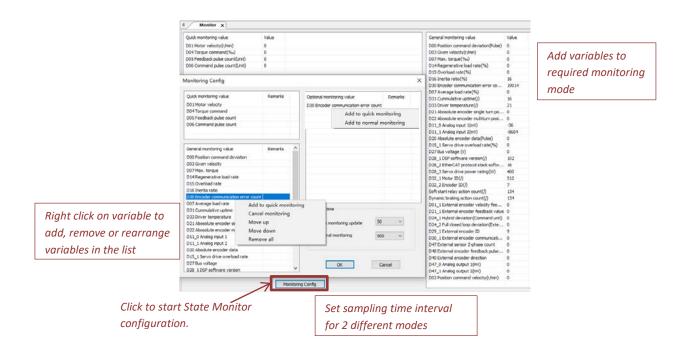

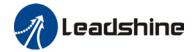

### **Error Alarm**

To check error messages, causes and recommended solutions. Clear alarm after handling the error successfully. Historical records of alarms can also be found in this function. Alarms related to motor stops rotating is highlighted in different for users to easy detect the cause of error(s), solve the error and return axis to normal operational status.

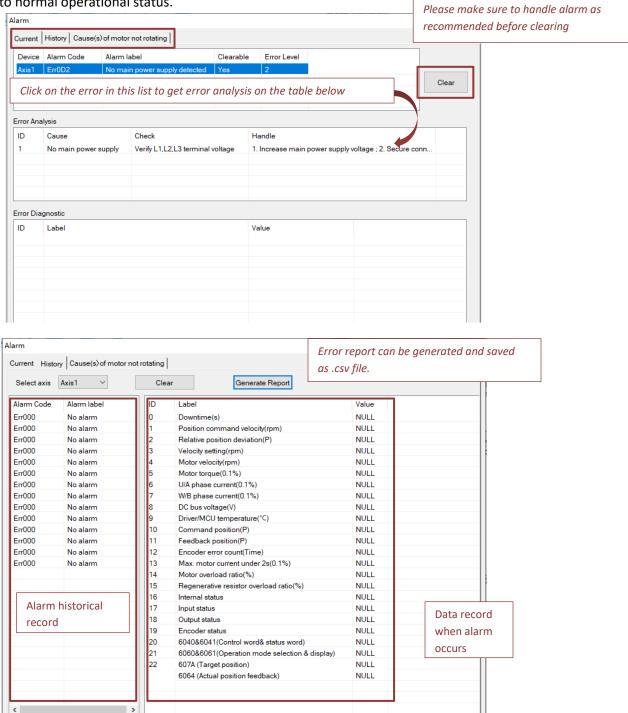

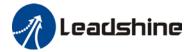

#### **Tool**

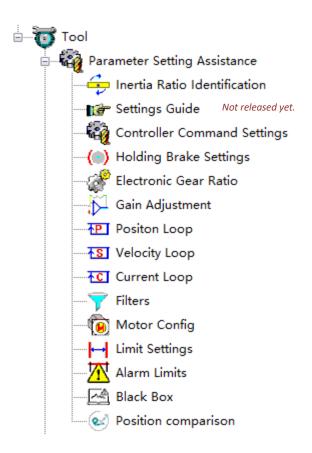

Most of the tools to tune servo drive can be found under this category. Please set up accordingly. Inertia Ratio should always be done first as it is the basis to get better results from other tuning processes. Newly added functions such as Black Box and Position Comparison in EL8 Series AC Servo Drives can be found under this category as well. Please refer to the instruction down below to set up these functions.

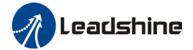

#### **Inertia Ratio Identification**

- 1. Start Motion Studio and maneuver to inertia ratio identification page under performance tuning. Set trial run velocity Pr6.04 and acc-/deceleration time Pr6.25, click on 'Download' to save parameters to servo driver.
- 2. Tick "External enabling disabled" and click on "Servo on".
- 3. Click and hold "Forward" to start the motor. Current position will show motor cycles of revolution. Click on "Position 1" to save current position as starting point. Click and hold "Reverse" to start the motor again. Click on "Position 2" to save current position as ending point.
- 4. Set the waiting time between each cycle in Pr6.21 and no. of cycles in Pr6.22. Click on 'Run' and motor will run according to the parameters set.

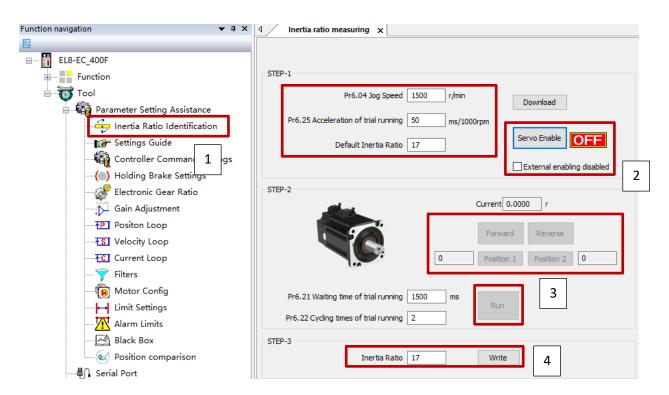

5. After the calculation is done, inertia ratio will be calculated automatically and click on 'write' to enter the calculated value into Pr0.04.

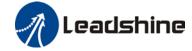

#### Motion Studio 2 User Manual

6. Click on "Parameter List" to enter parameters management to check or modify Pr0.04. Then, click on "Save" to save parameters to driver.

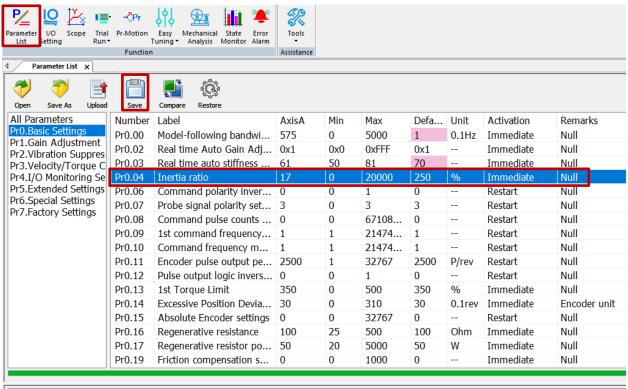

Set 1st inertia ratio, the inertia ratio between load and motor rotating inertia.

Set inertia ratio according to actual load inertia.

When both are uniform, actual motor velocity loop responsiveness and gain settings will be consistent. If inertia ratio is greater than actual value, velocity loop gain settings will be higher and vice versa.

For motor with high inertia, Pr0.04 can be left unfilled but optimal setting of Pr0.04 could improve system performance.

#### Please take note:

- 1. Let motor run at above 400rpm, make sure there are acceleration, constant velocity and deceleration phase during the whole run. Cycle through 2-3 times to calculate load-inertia ratio.
- 2. Trial run velocity and distance should be optimal to prevent any axis from bumping into objects.
- 3. It is recommended to move only in 1 direction for vertically mounted axis. Take precaution before moving the axis.
- For applications with higher frictional drag, please set a minimal travel distance.

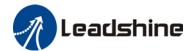

#### **Control Command Settings**

Simple settings of position, velocity or torque control loop can be set up here. Rotational direction of the motor can be changed from this interface.

It is recommended to leave Pr0.00 = 1 for it to be tune automatically unless it is necessary to set the bandwidth manually. Please use Single Parameter Tuning function to set up Load and Motion setting in Pr0.02 as it is more convenient to do it over there.

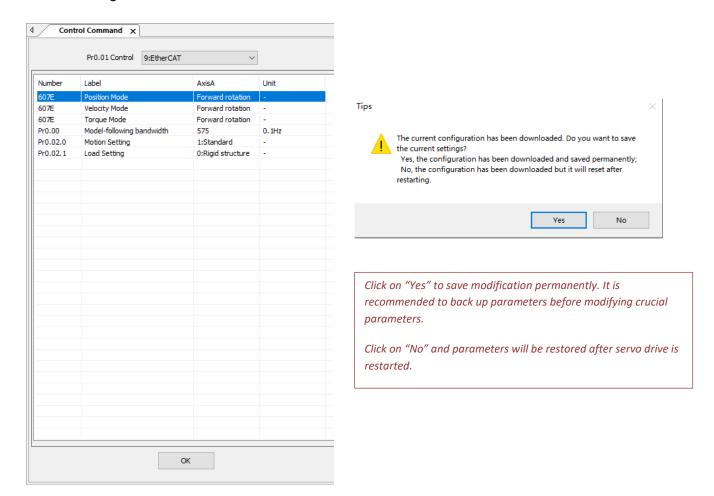

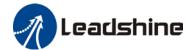

#### **Holding Brake Settings**

To set up holding brake output signal, activation and delay time. Use only when motor comes with holding brake.

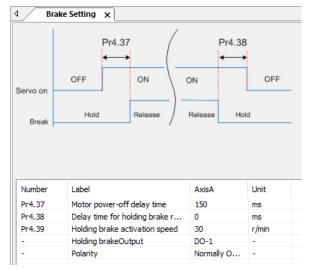

#### **Electronic Gear Ratio**

To set up pulses per revolution or electronic gear ratio. Calculation formulas are provided.

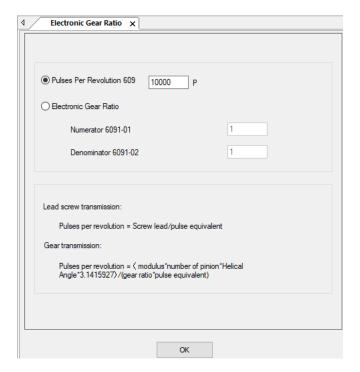

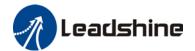

#### Gain adjustment

Gain adjustment can be done automatically or manually. There are options for easy adjustments such as Single Parameter Tuning or One-click Tuning. Please refer to related AC servo drive series user manual for details on gain adjustment. Step-by-step guide to gain adjustment of different modes are available in product user manual. This section is only for introduction to gain and filter parameters tuning interface. Parameters descriptions are available in attached parameters file or in series specific user manual.

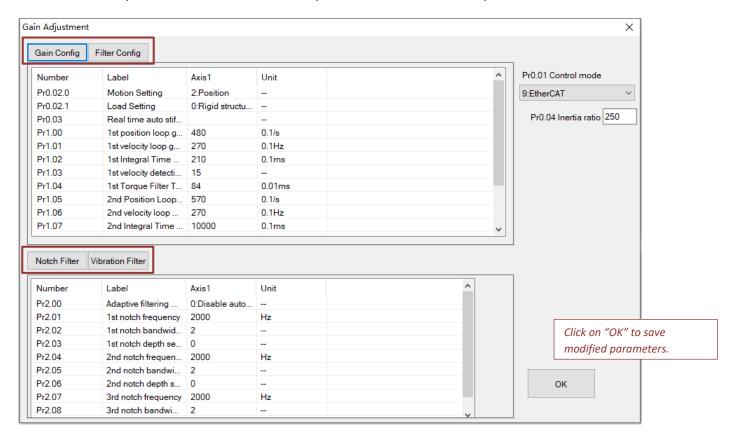

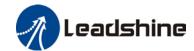

#### **Position Loop**

To set up position loop control related parameters.

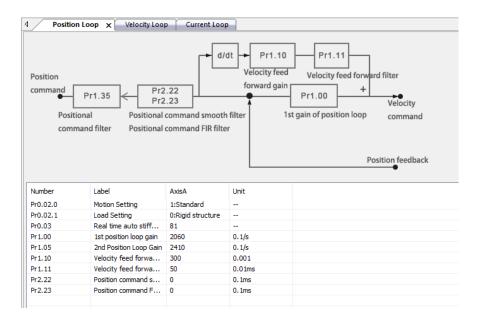

#### **Velocity Loop**

To set up velocity loop control related parameters.

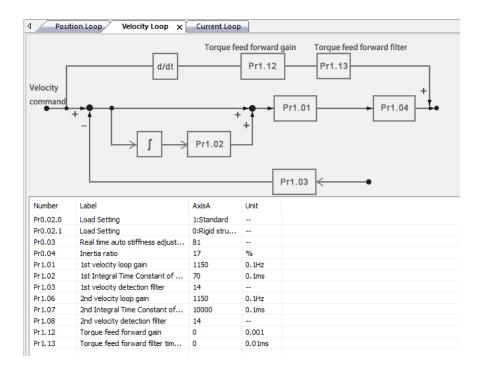

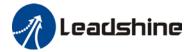

#### **Current Loop (Torque Loop)**

To set up current loop (Torque loop) related parameters. Notch filters can be activated if vibration suppression is required. Pr2.01 - Pr2.06 are valid if Pr2.00 adaptive filtering mode is disabled.

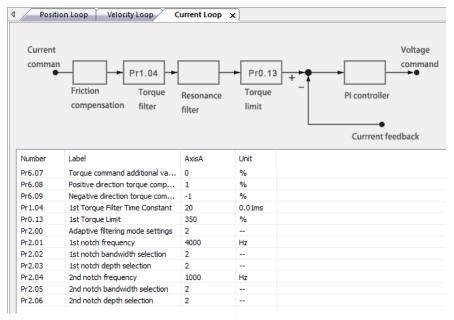

#### **Motor Config. (Encoder Settings)**

Set up absolute encoder related settings on Absolute Encoder page. For other types of encoder, encoder model and related parameters can be set up on Motor Angle Encoder page. Set up Pr6.01 Encoder Zero Position to perform encoder zero correction if necessary.

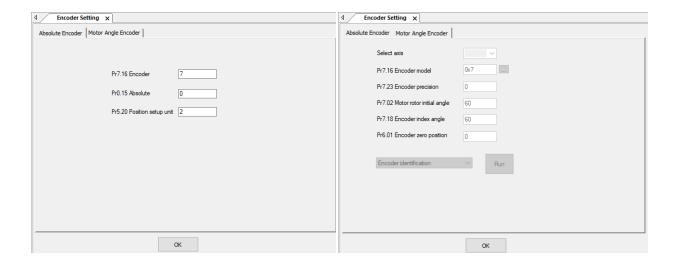

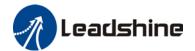

#### **Limit Settings**

To set up positional, torque and velocity limits. Max. motor speed is the min. value of limit set in Pr7.11 and 6080h.

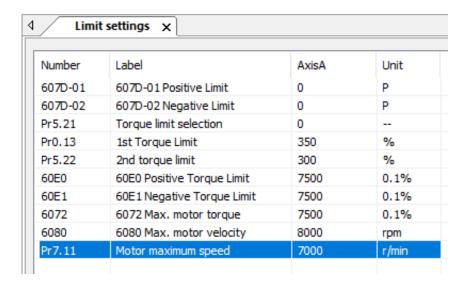

#### **Alarm Limits**

To set alarm threshold value (value which alarm occurs once exceeded).

| Alarm Limit × |                                                 |       |        |  |  |
|---------------|-------------------------------------------------|-------|--------|--|--|
| Number        | Label                                           | AxisA | Unit   |  |  |
| Pr7.25        | Temperature setting for fan on                  | 50    | °C     |  |  |
| Pr7.27        | Driver over-temperature alarm threshold setting | 105   | °C     |  |  |
| Pr7.30        | Undervoltage threshold value                    | 180   | V      |  |  |
| Pr7.34        | Overvoltage threshold value                     | 400   | V      |  |  |
| Pr7.32        | Vent on threshold value settings                | 380   | V      |  |  |
| Pr0.16        | Regenerative resistance                         | 100   | Ohm    |  |  |
| Pr0.17        | Regenerative resistor power rating              | 50    | W      |  |  |
| Pr7.35        | Relay control mode setting                      | 0     |        |  |  |
| Pr7.36        | Relay close threshold value                     | 200   | V      |  |  |
| Pr0.14        | Excessive Position Deviation Settings           | 30    | 0.1rev |  |  |

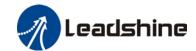

#### **Black Box**

1. Click on "Black Box" under "Tool" to enter Black box setup. There 3 methods to trigger black box function: 1. Random error, 2. Specific error, 3. Conditions triggering. Choose trigger method as accordance to needs. Please pay attention to Data Overlay Mode and choose the option needed before start.

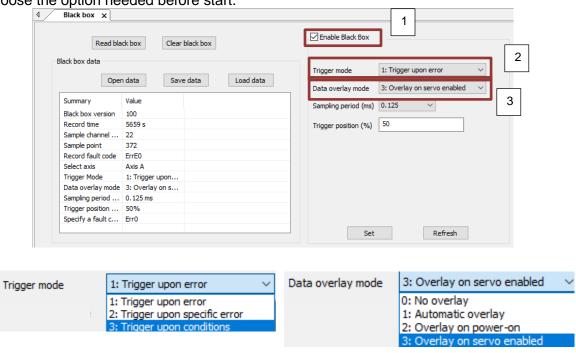

2. Trigger mode 2: Trigger black box whenever a chosen specific error occurs.

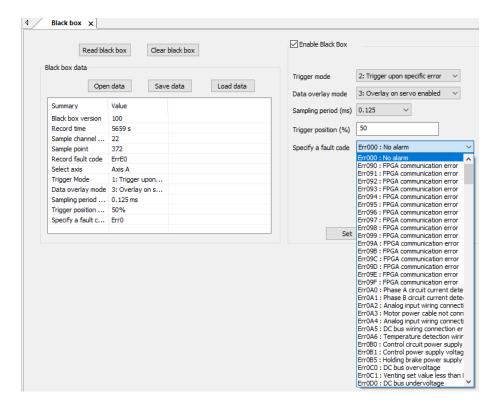

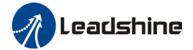

3. Trigger mode 3: Conditions for black box functions to be triggered can set. Set the source, level and edge of the trigger as shown below.

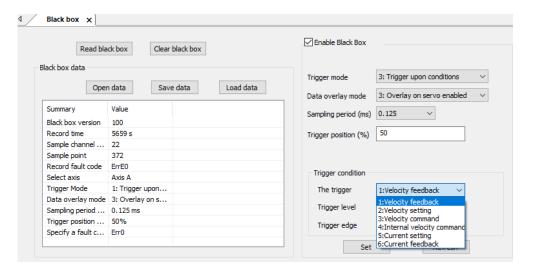

- 4. Data overlay mode: To select how and when black box data is overlaid. 0: Do not overlay data (Black box will only preserve the data of the first trigger). 1: Always overlay (Black box data will be overlaid every time). 2: Overlay upon powered on (Data overlaid occurs when servo drive is powered on) 3: Overlay when enabled (Data overlaid occurs when servo drive is enabled).
- 5. Sampling period (ms): The lower the set value, the more precise the samples are but sampling time will be shorter.
- 6. Trigger position (%): Set the position of trigger within the sampling period.
- 7. Click on "Set" to save the settings to driver.

Data recorded in Black Box can be read and cleared.
The data can also be saved and read by anyone from this function interface for further analysis.

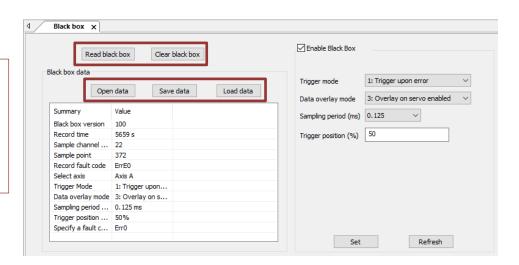

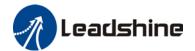

#### **Position Comparison**

Position comparison is achieved by using instantaneous position data in comparison with preset position in position parameters. When the condition(s) is fulfilled, a pulse width configurable DO signal or ABZ/OCZ signal through frequency divider will be delivered. This function is operated in CPLD, without communication delay between processors hence it is suitable for application where high velocity motion is required.

Please refer to user manual for further details.

1. Click on "Position Comparison" under Tools in Function Navigation to start the interface of position comparison function.

#### Single cycle position comparison

2. Enable position comparison function. Select "[0] Single cycle" for Mode and set output pulse width, start/end point as per required. Remember to click on "Download and save" to save the settings.

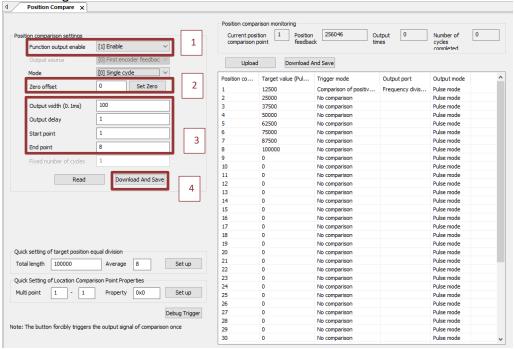

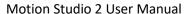

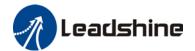

- For example to set up 8 points of comparison with equivalent distance between each points of comparison.
  - N = points of comparison
  - d = distance between each points

Total length = 8\*d

Target value of each point = N \* d

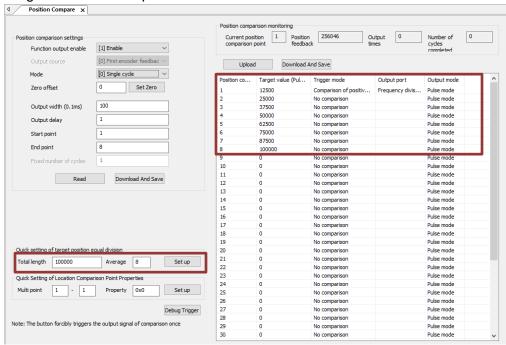

Triggering mode, output port and output mode of specific point of position comparison can also be set accordingly. Position comparison signal turns from 0 to 1 (rising edge position comparison output signal). Current point of position comparison changes from 0 to the starting point set in point 1, position comparison will be made to this point. When feedback position reached point 1, current point of position comparison will change to the next point in the list.

#### Fixed number of cycles/Cycle mode

4. Select "[1] Fixed number of cycles" to set numbers of cycles of position comparison as required or "[2] Cycle mode" for continuous cycles of position comparison.

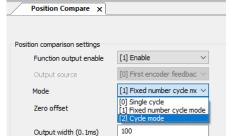

5. Setting up points of position comparison is the same as single cycle as shown in Step 3.

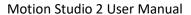

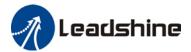

6. Position comparison signal turns from 0 to 1 (rising edge position comparison output signal). Current point of position comparison changes from 0 to the starting point set in point 1, position comparison will be made to this point. When feedback position reached point 1, current point of position comparison will change to the next point in the list. Please refer to the diagram shown below:

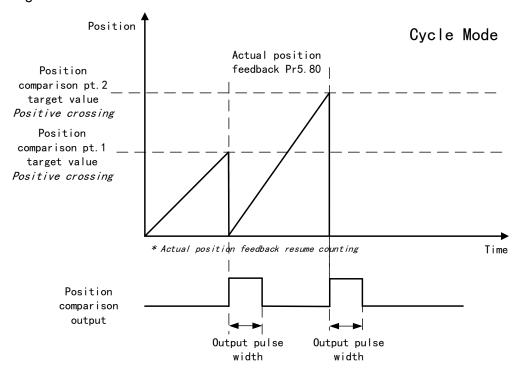

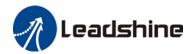

## **EtherCAT**

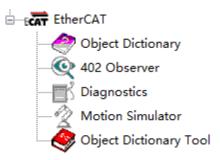

EtherCAT configuration is AC Servo Drive models specific. It will only appear when a servo drive that supports EtherCAT communication protocol is connected. Otherwise, it would be hidden automatically. Please refer to our user manual for further details on how to configure EtherCAT communication and relevant parameters.

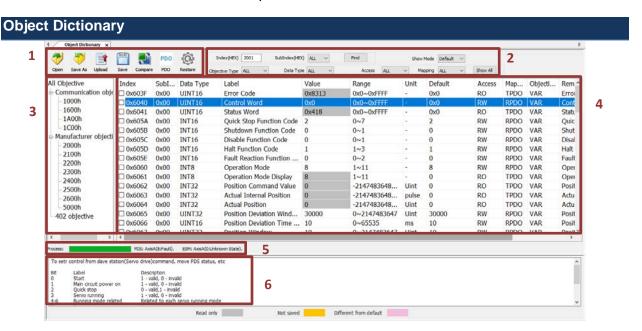

| 1 | Function buttons   | To read or save object value settings as .obd files, upload and save objects to driver, compare different sets of object settings. Use "Restore" to reset ALL objects back to factory default.  Please note that PDO configuration is yet to be released in Motion Studio 2. |
|---|--------------------|----------------------------------------------------------------------------------------------------|
| 2 | Search & Filter    | To search for object using object index or filter a particular category of objects                                                                                                    |
| 3 | Object categories  | All objects are divided into 3 categories: Communications, Manufacturer's, 402.                                                                                                    |
| 4 | Objects            | Objects details and settings can be done in this area.                                                                                                    |
| 5 | Status bar         | Process loading progress bar, PDS and ESM status messages                                                                                                    |
| 6 | Object description | Provides short introduction to commonly used objects (only Manufacturer's and 402). Please refer to user manual for further explanations.                                                                                                    |

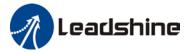

#### Motion Studio 2 User Manual

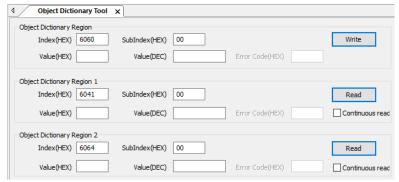

To read and write objects using object index.

#### 402 Observer

To monitor control/status word and DI/DO state

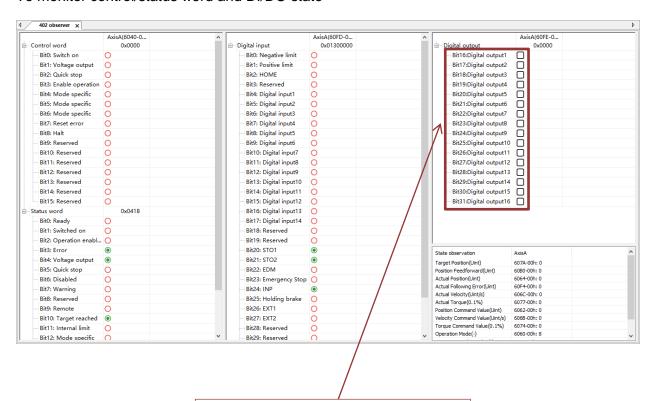

By double clicking on the checkbox, digital output state can be forced to be valid. Use for testing and tunings.

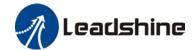

## **Diagnostics**

## Operation and Register Operation can be found here

| Operation observation                   |   |                                       |             |    |
|-----------------------------------------|---|---------------------------------------|-------------|----|
| RPDO bytes:                             | 0 |                                       |             |    |
| TPDO bytes:                             | 0 | Synchronization cycle time:           | 0           | ns |
| SM2 lost times:                         | 0 | SM2 processing time (maximum):        | 0           | ns |
| Sync lost times:                        | 0 | SM3 processing time (maximum):        | 0           | ns |
| Synchronization overflow times:         | 0 | SM2-Sync interval (minimum):          | -1          | ns |
| Synchronization offset too short times: | 0 | Sync0 offset time (maximum):          | 0           | ns |
| Synchronous drift overload times:       | 0 | Synchronization type:                 | þ: Free Run |    |
| Register observation                    |   |                                       |             |    |
| Port 0 invalid frame count (300h):      | 0 | Port 1 invalid frame count (302H):    | 0           |    |
| Port 0 receive error count (301h):      | 0 | Port 1 receive error count (303h):    | 0           |    |
| Port 0 forwarding error count (308h):   | 0 | Port 1 forwarding error count (309h): | 0           |    |
| EPU error count (30ch):                 | 0 | PDI error count (30dh):               | 0           |    |
| Port 0 link loss count (310h):          | 0 | Port 1 link loss count (311h):        | 0           |    |

# Leadshine

## **Contact Us**

## Leadshine Technology Co., Ltd.

## Headquarters

Address:

15-20/F, Block B, Nanshan I Valley, No.3157, Nanshan District, Shenzhen City, Guangdong Province, China

Tel:

+86 755 26411692

Fax:

+86 755 26402718

Website:

www.leadshine.com

**Emails** 

sales@leadshine.com

## Leadshine Global Retailers Network

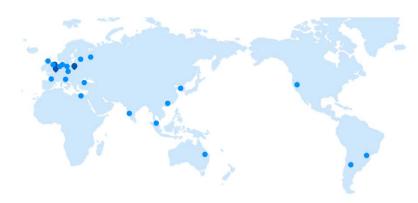

Get in touch with us or any of your local Leadshine certified retailers by visiting our global website.

#### Technical Support

Tel: 86-755-2641-8447

86-755-2641-8774 (Asia, Australia, Africa) 86-755-2665-5136 (North and South America)

86-755-8654-2465 (Europe)

Fax: 86-755-2640-2718
Email: tech@leadshine.com

#### Sales Hot Line

**Tel:** 86-755-2641-7674 (Asia, Australia, Africa) 86-755-2641-7617 (North and South America) 86-755-2640-9254 (Europe)

Email: sales@leadshine.com

## Leadshine Overseas

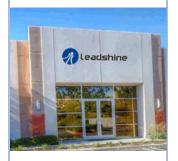

## Leadshine America, Inc.

North America

Office

Address: 26050 Towne

Centre Dr.

Foothill

Ranch California

**United States** 

Tel:

1-949-608-7270

Fax:

1-949-638-7298

Website:

www.leadshineus

<u>a.com</u>

Emails:

sales@leadshin eusa.com